# ◆ Course Registration Website

## <Information system>

<https://www.as.hosei.ac.jp/kyomu/index.jsp>

【Process of Course Registration (final registration)】

- ① Access "Information system" and log in.
- ② Click 'Registration Application' to register the classes.
- ③ Choose the classes to attend.
- ④ Click 'Register' to complete the class registration.
- ⑤ Print out the "Course Enrollment Notification" and keep it even after the registration being completed.

## **1. Please click the following link:** <https://www.as.hosei.ac.jp/kyomu/index.jsp> **Access "Information system" and log in.**

#### 法政大学 The assigned USER ID and **IDSEI Unive** password are required to log ユーザーIDとパスワードを入力し、ログ<br>インボタンをクリックしてください。<br>Input your USER ID and Password, then<br>click the loginログイン] button. into 'Information Portal Site'. IT Solution ※Please input your Student ID ユーザー \*半角英数字で入力 Card letter with a small for **Campus**  $\overline{D}$ USER ID character. ウスワード \*半角英数字で入力 e.g.) 22Z9999→ 22z9999 Password ログイン リセット ,± 18<br>:ュリティの関係上、30分以上操作されない場合は、自動的 こロ<br>ウト、けこしますのでご注意ください。/ If you do not operate more<br>.30 minutes, the computer will be logged out for security →<u>ユーザーID、パスワードを忘れた</u><br>方 / If you do not have your ID<br>Password 。。<br>ビス内容(時間割・履修登録・休講情報等)に関するお問合せ<br>(病学部・研究科説口までご連絡ください。/Please contact the<br>se for more information regarding Course Timetable,<br>istration, Class Cancellation. Click "履修申請(Registration Application)" 法政大学 法政大学情報ポータル メインメニ<mark>ュー</mark> ◎ お知らせ →授業時間割・試験照会 1/1ページ ← → ページ 1 表示件数 20 ∨ GO →休講状況設会 区分 種別 件名 項番 →補講状況協会 →抽選授業履修申請 学部 【ILAC科目·市ヶ  $\mathbf{1}$ 【重要】/Important →履修申請  $\overline{2}$ 学部 【連絡】/News ◎ボランティアセ →履修取消  $\vert$ 3 学部 【連絡】/News ◎ボランティアセ →成績通知書印刷  $\vert_4$ 全体 「経団連グロール →キャリア就職 →奨学金申請 アリンク

### **2. Choose the classes for registration**

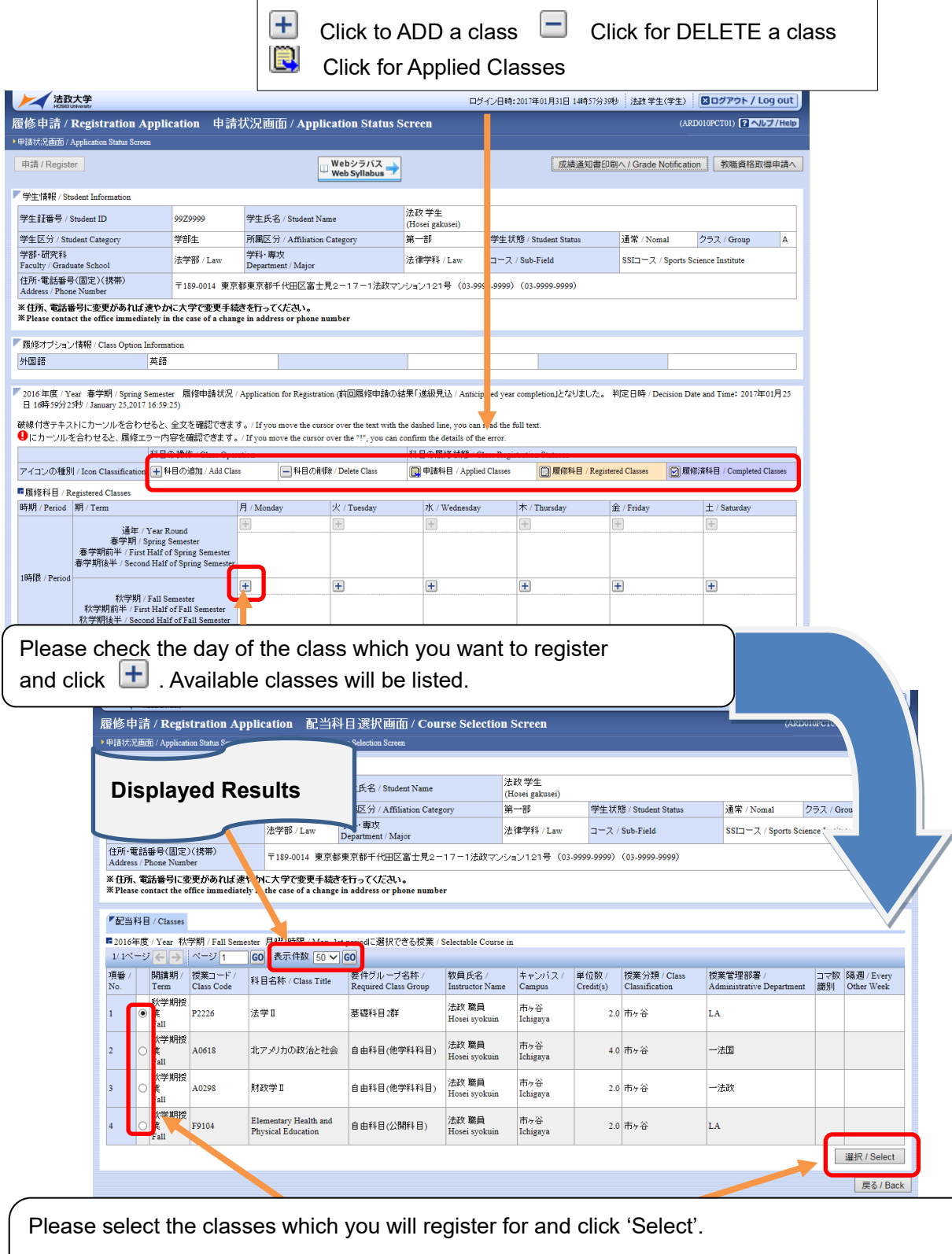

The classes which you have registered for will be shown on Application Status Screen.

Please click  $\left( \frac{+}{+}\right)$  ' and do the same for other class registration.

## ☆**NOTE**☆

- ・The class title could be omitted.
- ・There may be some classes with the same title.
- ・Please check the class code, instructor's name, the date, the day of week and period carefully.

**3. If all desired classes are chosen, please click 'Register' to complete the class registration**

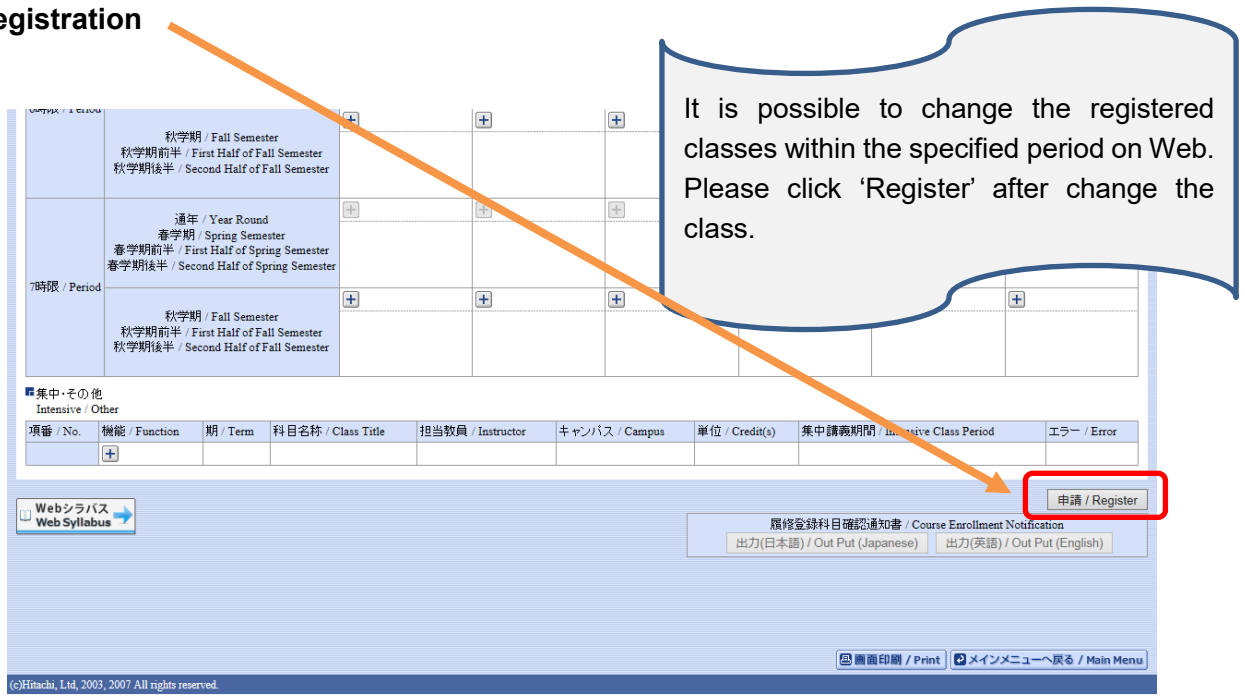

**4. Click "Out Put (English)" to print out your Course Enrollment Notification and keep it for reference.**

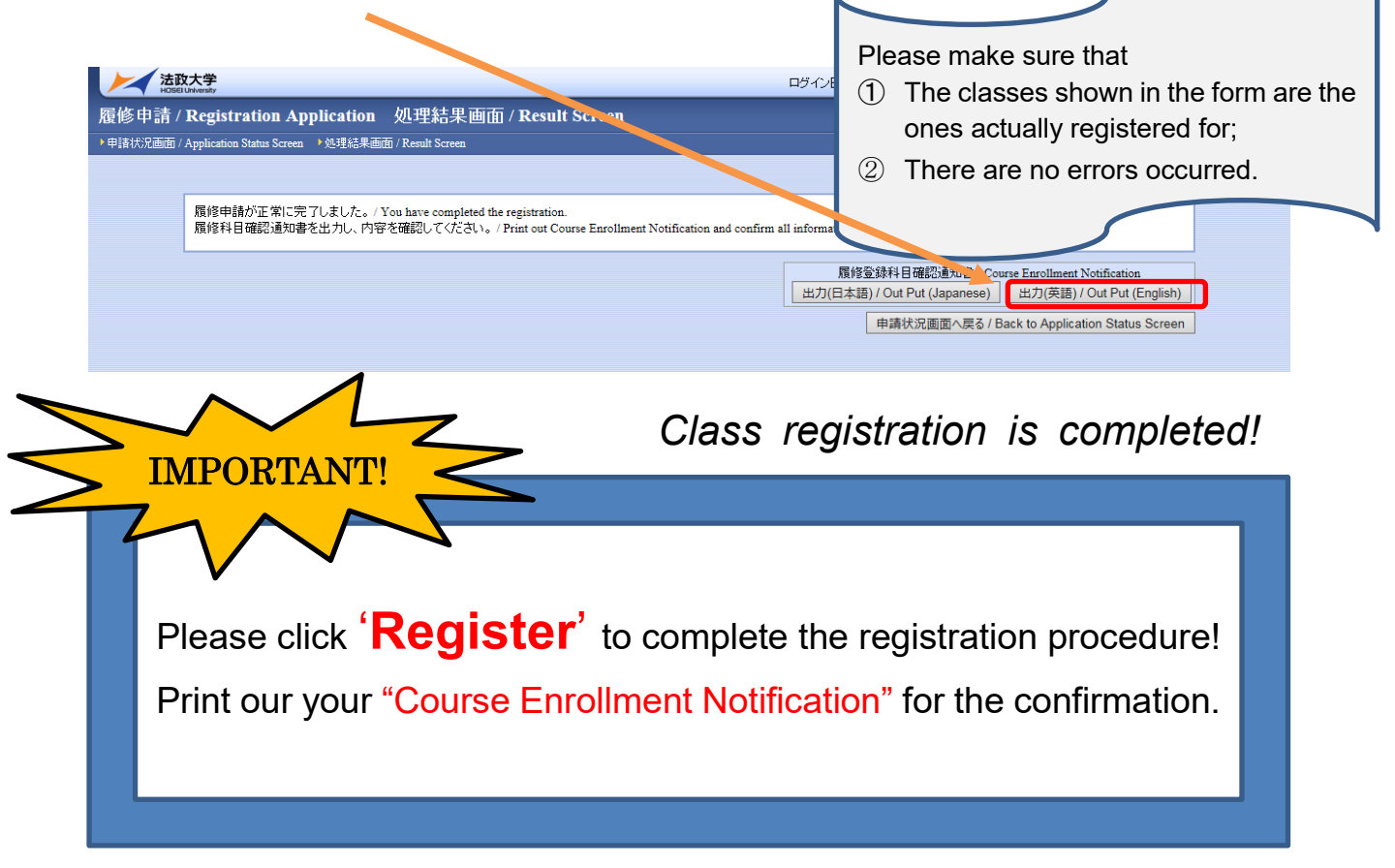